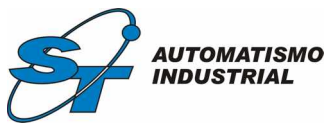

# *MANUAL DE USUARIOS EXTRUSORA DE CABLES WORKSTATION v1.1*

A continuación, se mostrarán las diferentes pantallas del programa Work Station.

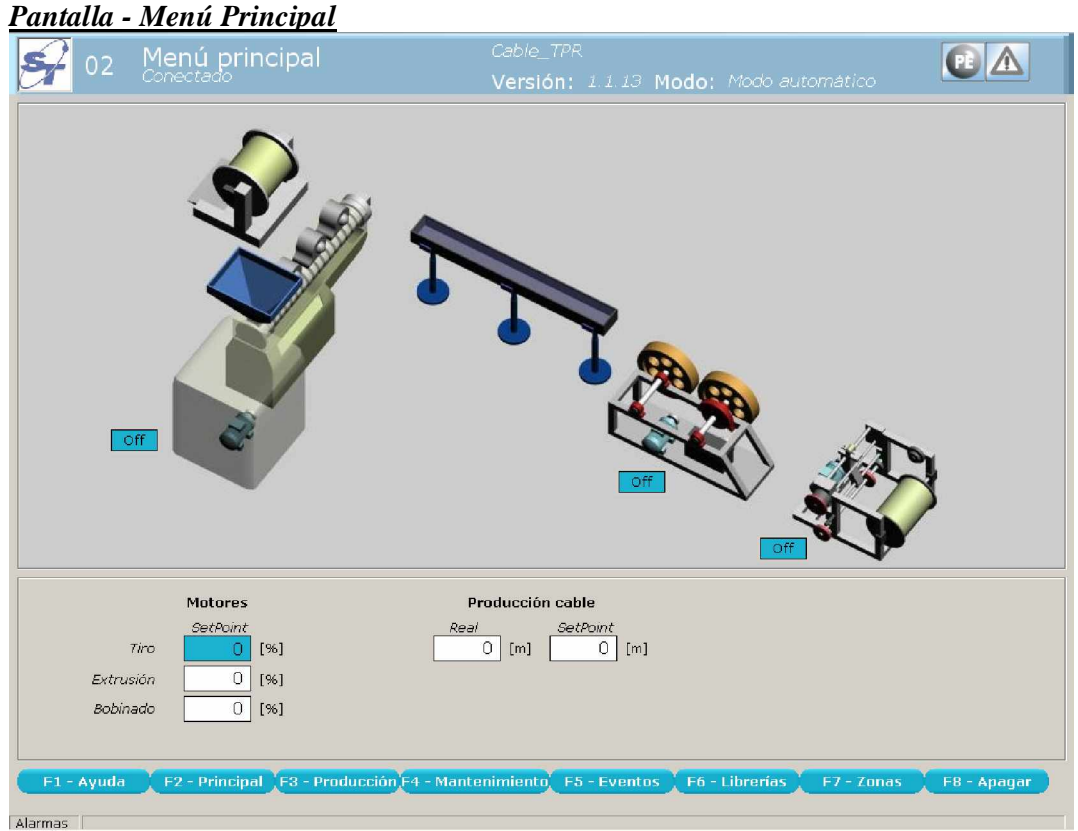

Se ingresa a esta pantalla desde cualquier otra oprimiendo la tecla *"F2"*. Dentro de esta pantalla se pueden visualizar los siguientes datos:

- Estado de motores
- Motores:
	- Tiro (Set Point)
	- Extrusión (Set Point)
	- Bobinado (Set Point)
- Producción cable:
	- Real
	- Set point

### *Estado de motores*

Dentro del grafico representativo de la maquina se visualizan los estados de los motores, estos estados son "Off" (motor apagado), "On" (Motor encendido).

# *Motores*

En esta columna el operario puede cambiar el porcentaje con respecto al funcionamiento de los motores de la máquina.

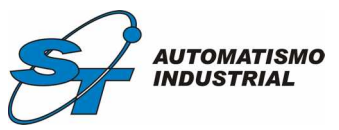

#### *Producción de cable*

En estas dos columnas el operario puede setear la cantidad de cable deseada y visualizar la cantidad de cable envainado.

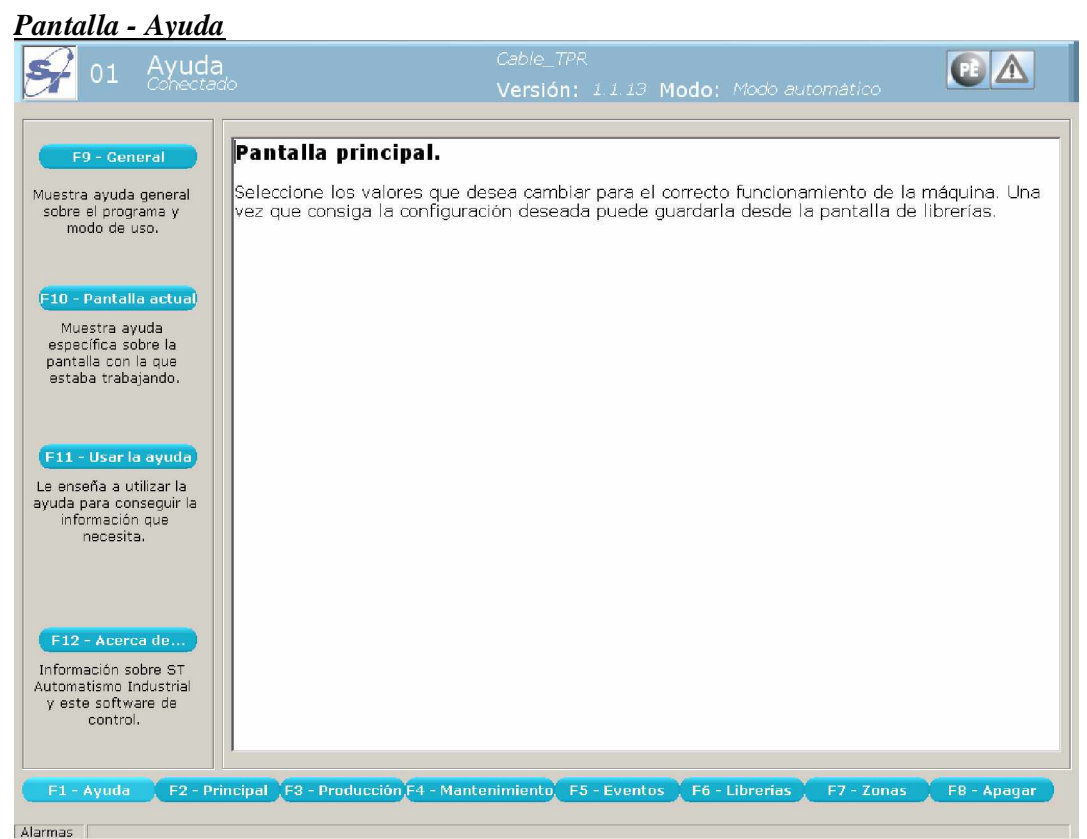

Se ingresa a esta pantalla desde cualquier otra oprimiendo la tecla *"F1"*.

Dentro de esta pantalla el operario puede utilizar las siguientes funciones:

- General.
- Pantalla actual.
- Usar la ayuda.
- Acerca de…

### *General*

Oprimiendo la tecla *"F9"* se muestra ayuda general sobre el programa y modo de uso.

### *Pantalla actual*

Oprimiendo la tecla *"F10"* se muestra específicamente sobre la pantalla con la que estaba trabajando.

### *Usar la ayuda*

Oprimiendo la tecla *"F11"* se enseña a utilizar la ayuda para conseguir la información que necesita.

# *Acerca de..*

Oprimiendo la tecla *"F12"* se informa sobre *"ST Automatismo Industrial"* y este software de control.

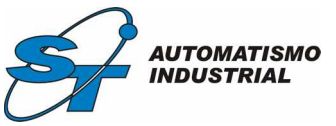

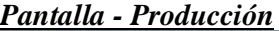

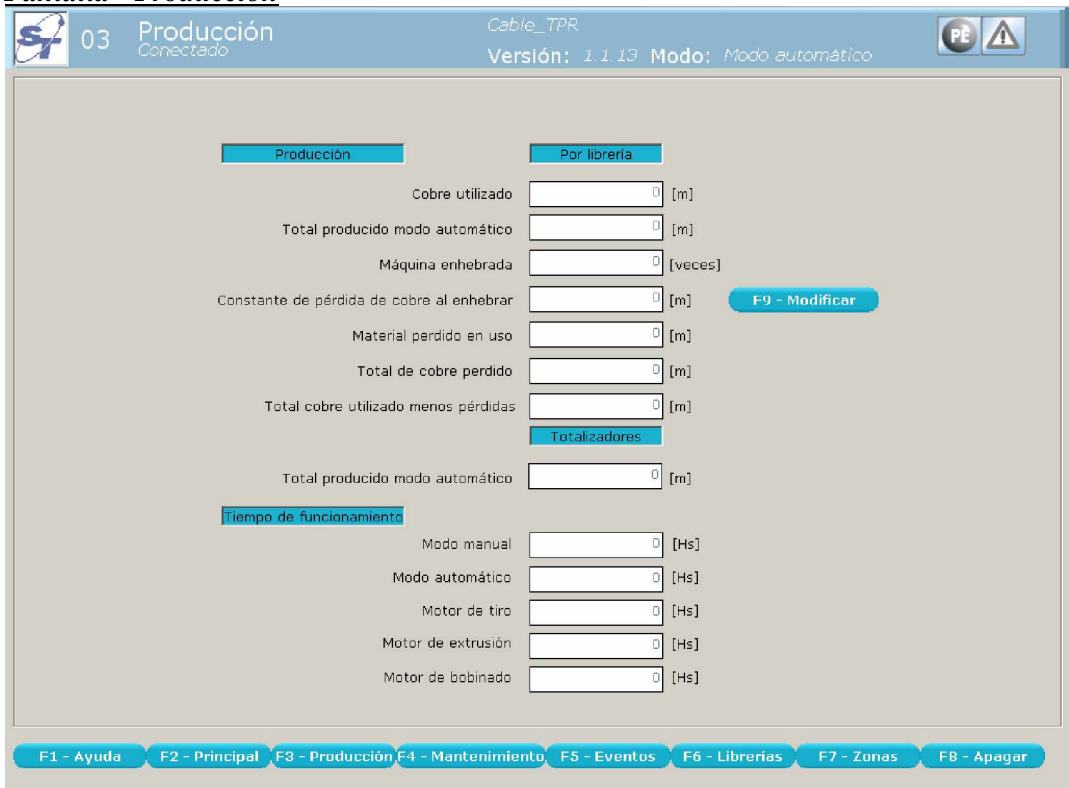

Alarmas

Se ingresa a esta pantalla desde cualquier otra oprimiendo la tecla *"F3"*. Dentro de esta pantalla el operario puede visualizar los siguientes valores:

Producción:

- Cobre utilizado. (Cantidad expresada en metros)
- Total producido modo automático. (Cantidad expresada en metros)
- Máquina enhebrada. (Expresada en cantidad)
- Constante de perdida de cobre al enhebrar. (Cantidad expresada en metros)
- Material expresado en uso. (Cantidad expresada en metros)
- Total de cobre perdido. (Cantidad expresada en metros)

- Total cobre utilizado menos pérdidas. (Cantidad expresada en metros) Totalizadores.

- Total producido modo automático. (Cantidad expresada en metros) Tiempos de funcionamiento:

- Modo manual. (Cantidad expresada en horas)
- Modo automático. (Cantidad expresada en horas)
- Motor de tiro. (Cantidad expresada en horas)
- Motor de extrusión. (Cantidad expresada en horas)
- Motor de bobinado. (Cantidad expresada en horas)

Controle desde aquí los valores de producción de la máquina. También puede conocer los tiempos de funcionamiento a fin de poder realizar una correcta supervisión. Pulse **³***F9"* para setear la constante de pérdida de cobre al enhebrar. Se le pedirá una contraseña que puede modificar utilizando *SHIFT F9*.

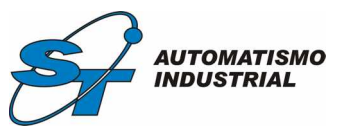

*Pantalla - Mantenimiento*

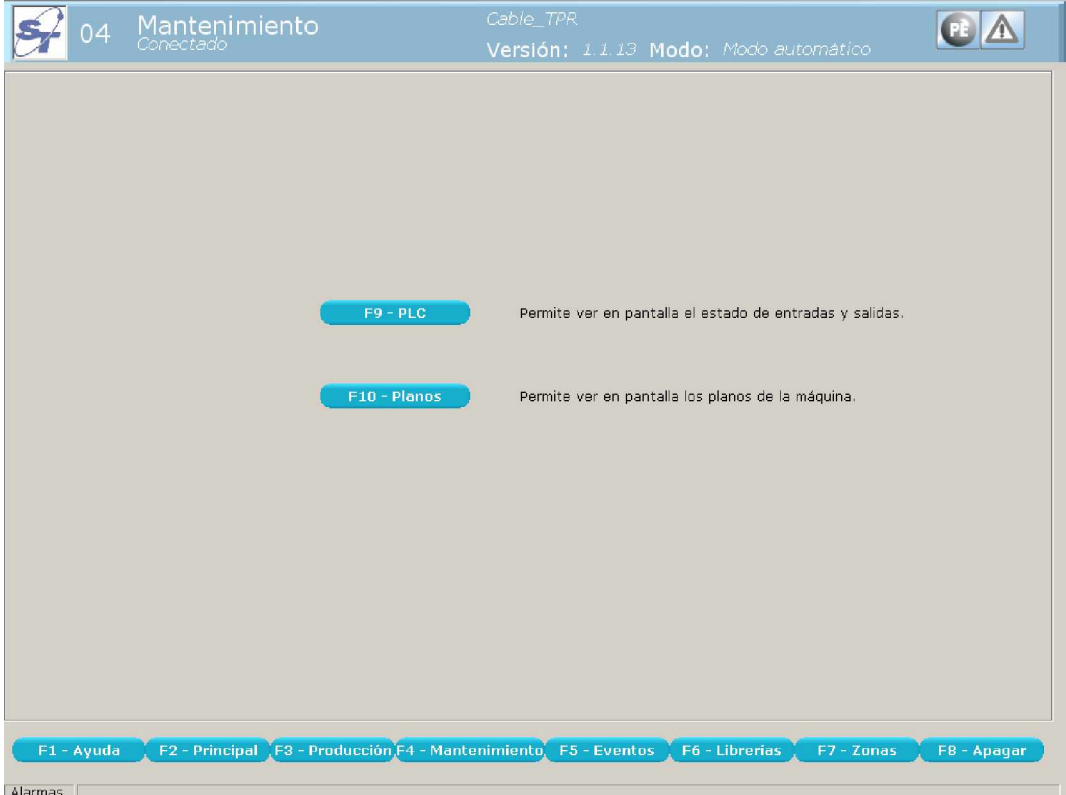

Se ingresa a esta pantalla desde cualquier otra oprimiendo la tecla *"F4"*. Esta pantalla es un menú de acceso. Pulse la tecla de función indicada para acceder a la opción de desea.

Presionando la tecla "F9" el operario puede visualizar el PLC.

Presionando la tecla "F10" el operario puede visualizar los planos de instalaciones de la máquina.

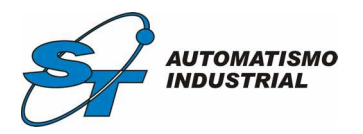

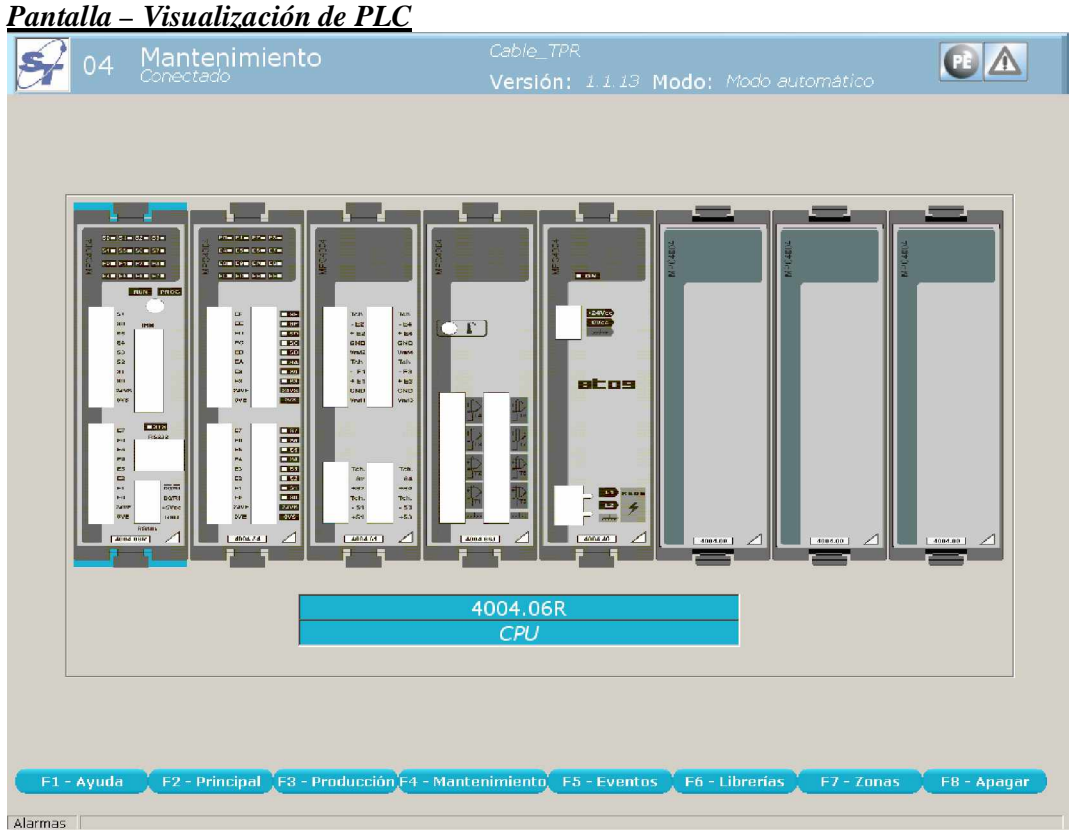

Se ingresa a esta pantalla presionando la tecla *"F9"* desde la pantalla de mantenimiento.

Esta pantalla permite seleccionar un módulo del PLC para ver el estado de sus entradas y salidas. Desplácese entre cada uno de ellos utilizando las flechas de dirección y luego pulse la tecla *ENTER*.

Para regresar a la pantalla de mantenimiento se debe presionar la tecla *"ESC"*.

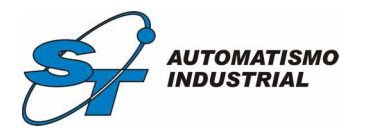

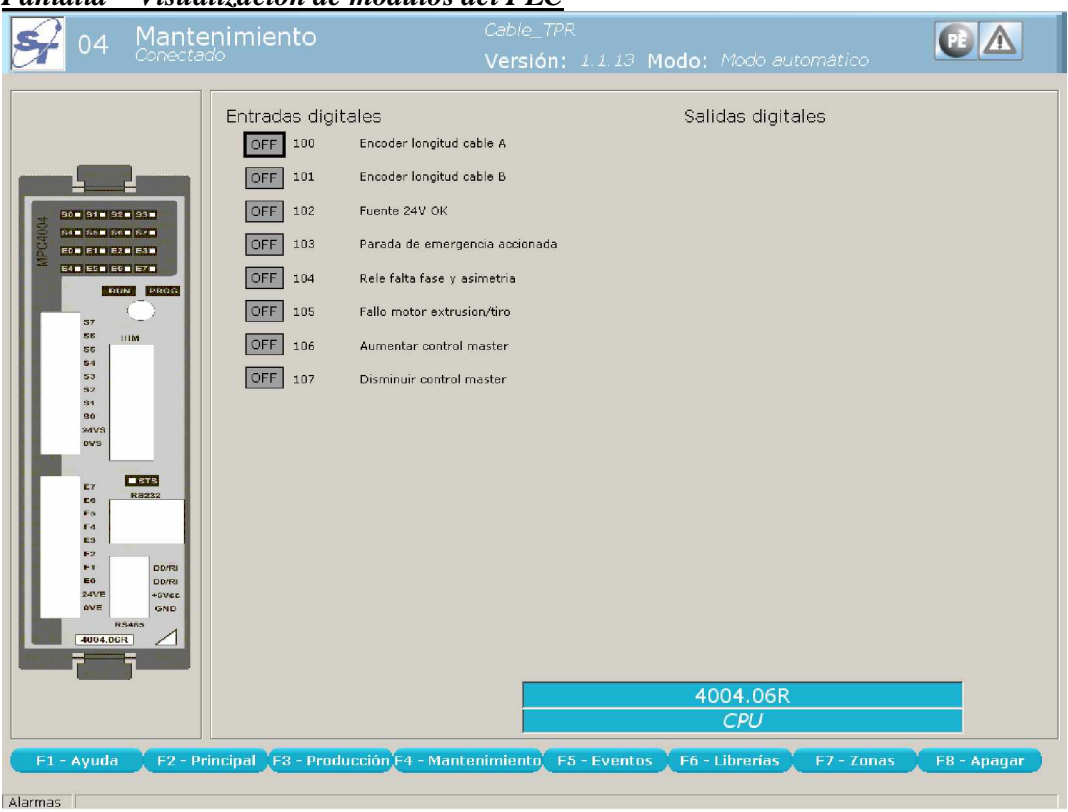

*Pantalla – Visualización de módulos del PLC*

Se ingresa a esta pantalla seleccionando el módulo deseado con las teclas de navegación y oprimiendo *ENTER*.

En esta pantalla el operario puede visualizar los estados de las entradas y salidas del módulo seleccionado.

Para regresar a la pantalla de visualización del PLC se debe presiona la tecla *"ESC"*.

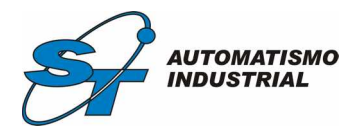

*Pantalla – Visualización de planos*

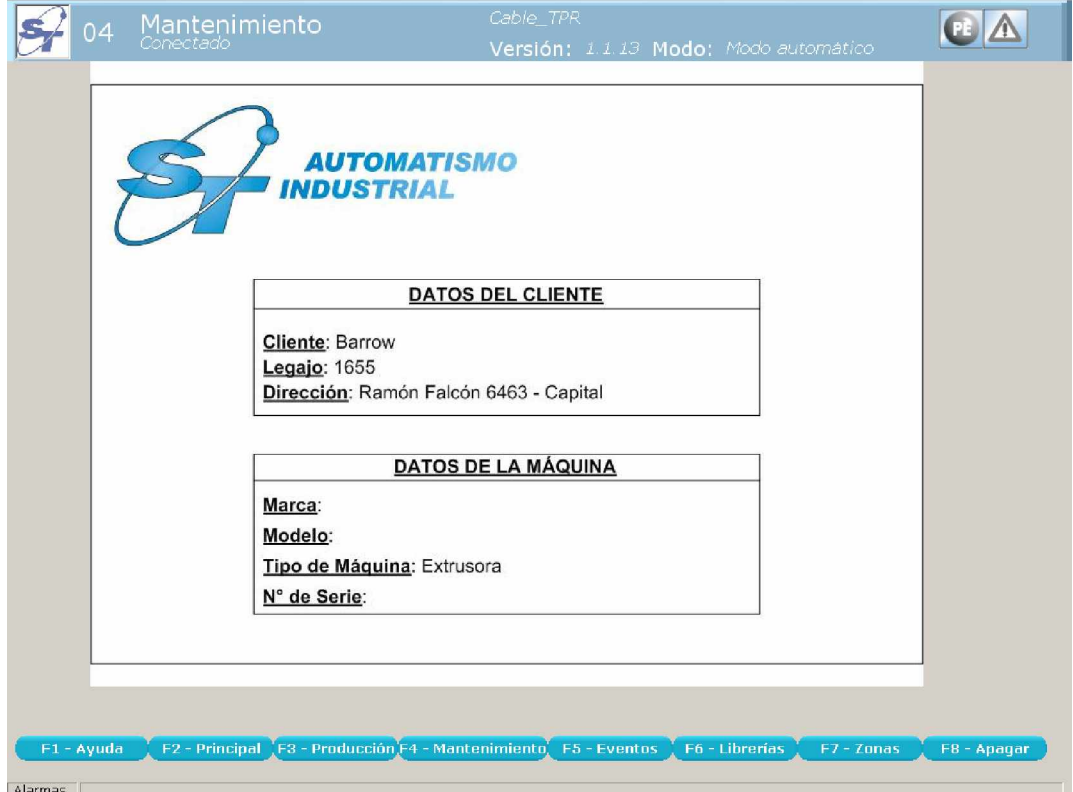

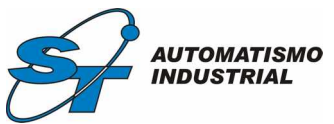

Se ingresa a esta pantalla presionando la tecla *"F10"* desde la pantalla de mantenimiento.

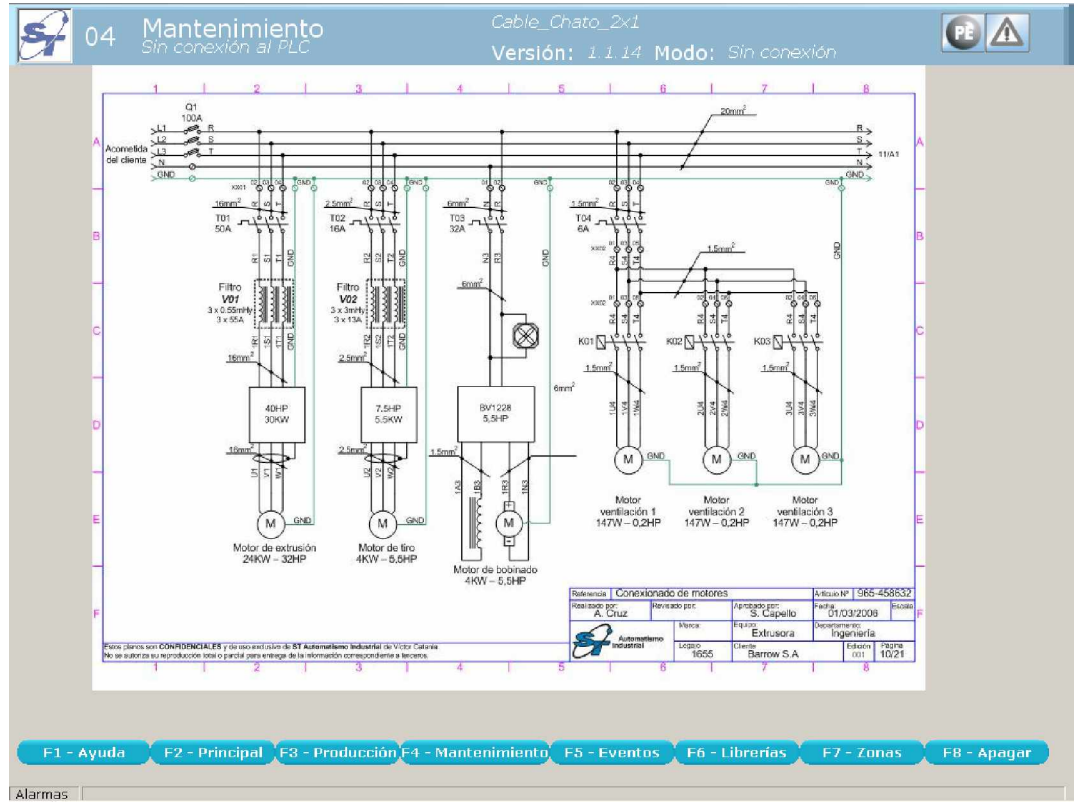

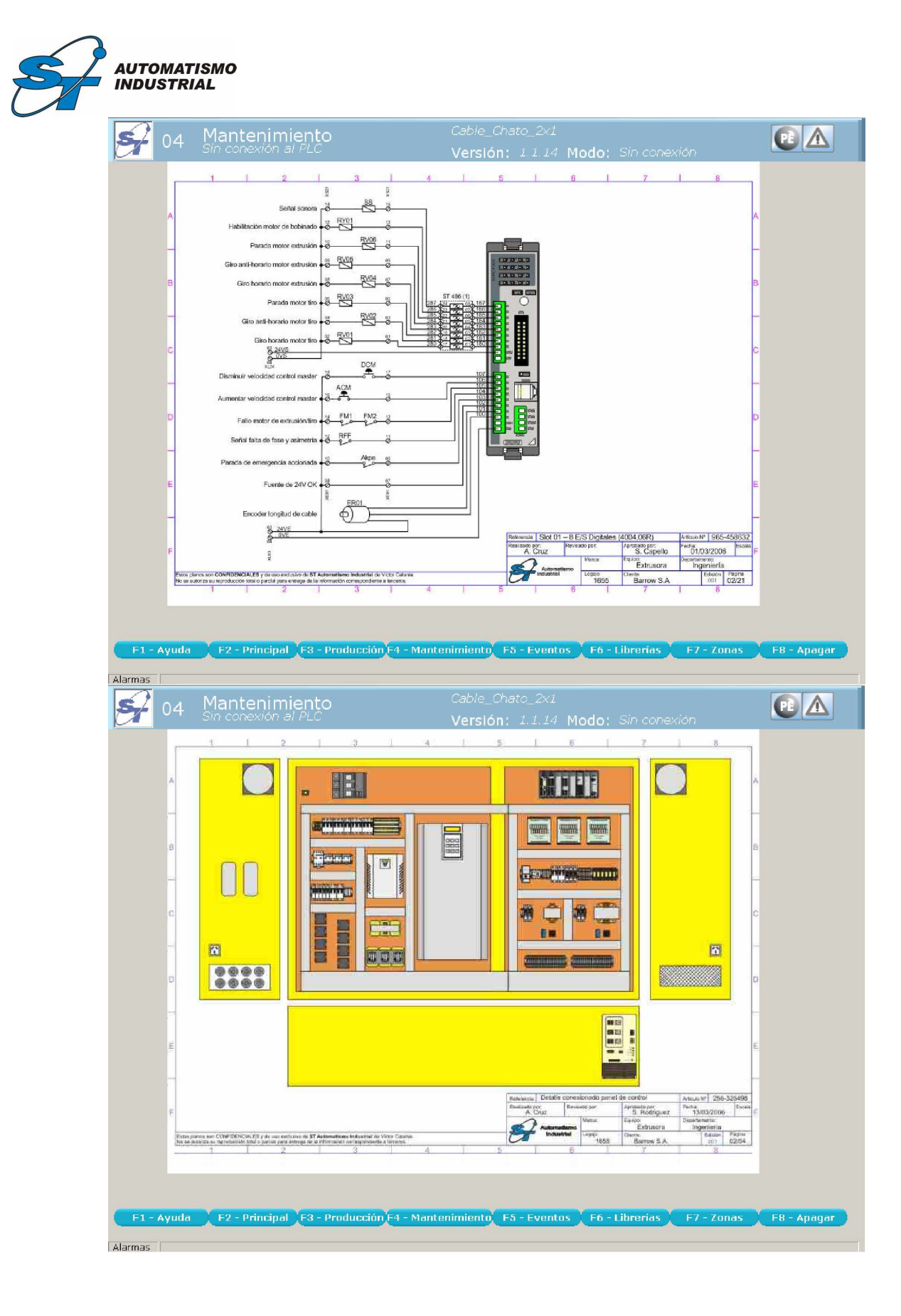

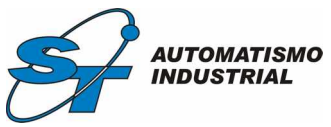

En esta pantalla se pueden visualizar los planos de la máquina. Para desplazarse entre cada uno de ellos utilice las flechas de dirección. Para regresar a la pantalla de mantenimiento presione la tecla *"ESC"*

| Eventos<br><sup>Conectado</sup><br>05         |                             |      |              | Cable TPR                                                             |
|-----------------------------------------------|-----------------------------|------|--------------|-----------------------------------------------------------------------|
|                                               |                             |      |              | Versión: 1.1.13 Modo: Modo automático                                 |
| Tipo                                          | Fecha                       | Hora | Tipo         | Descripcion                                                           |
|                                               | 21/07/2006                  |      | 09:24 Sesión | Se inició sesión en el sistema.                                       |
| Todos<br>Alarma                               | 21/07/2006                  |      | 09:23 Sesión | Se inició sesión en el sistema.                                       |
| Producción                                    | 21/07/2006 09:23 Sesión     |      |              | Se inició sesión en el sistema.                                       |
| Sesión                                        | 21/07/2006 09:23 Sesión     |      |              | Se cerró sesión en el sistema.                                        |
|                                               | 21/07/2006 09:23 Sesión     |      |              | Se inició sesión en el sistema.                                       |
|                                               | 21/07/2006 09:21 Sesión     |      |              | Se inició sesión en el sistema.                                       |
|                                               | 21/07/2006 09:21 Sesión     |      |              | Se inició sesión en el sistema.                                       |
|                                               | 21/07/2006 09:21 Sesión     |      |              | Se cerró sesión en el sistema.                                        |
| Ver desde                                     | 20/07/2006 15:45 Producción |      |              | Se completó la producción de 176 m. con la librería Cable Chato 2x1   |
| 21/06/2006 -                                  | 20/07/2006 15:44 Sesión     |      |              | Se inició sesión en el sistema.                                       |
|                                               | 20/07/2006 15:42 Producción |      |              | Se completó la producción de 0 m. con la librería Cable_Chato_2x1     |
|                                               | 20/07/2006 15:41 Sesión     |      |              | Se inició sesión en el sistema.                                       |
| Hasta                                         | 20/07/2006 15:40 Sesión     |      |              | Se inició sesión en el sistema                                        |
| 21/07/2006 -                                  | 20/07/2006 15:10 Sesión     |      |              | Se inició sesión en el sistema.                                       |
|                                               | 20/07/2006 15:03 Sesión     |      |              | Se inició sesión en el sistema.                                       |
| $F9 - Fnca$                                   | 20/07/2006 15:01 Sesión     |      |              | Se inició sesión en el sistema.                                       |
|                                               | 20/07/2006 14:59 Sesión     |      |              | Se inició sesión en el sistema                                        |
|                                               | 20/07/2006 14:56 Sesión     |      |              | Se inició sesión en el sistema.                                       |
| Presione F9 para                              | 20/07/2006 14:45 Sesión     |      |              | Se inició sesión en el sistema                                        |
| moverse entre la tabla v<br>esta sección del  | 20/07/2006 14:43 Sesión     |      |              | Se inició sesión en el sistema.                                       |
| formulario.                                   | 20/07/2006 14:41 Sesión     |      |              | Se inició sesión en el sistema.                                       |
|                                               | 20/07/2006 14:41 Sesión     |      |              | Se inició sesión en el sistema.                                       |
|                                               | 19/07/2006 11:28 Sesión     |      |              | Se cerró sesión en el sistema.                                        |
| F10 - Resetear                                | 19/07/2006 11:27 Producción |      |              | Se completó la producción de 12000 m. con la librería Cable Chato 2x1 |
|                                               | 19/07/2006 11:27 Sesión     |      |              | Se inició sesión en el sistema.                                       |
| Presione F10 para                             | 19/07/2006 11:27 Sesión     |      |              | Se cerró sesión en el sistema.                                        |
| reinicializar la base de<br>datos de eventos. | 19/07/2006 11:27 Producción |      |              | Se completó la producción de m. con la librería Cable_Chato_2x1       |
|                                               | 19/07/2006 11:26 Sesión     |      |              | Se inició sesión en el sistema.                                       |
|                                               | 19/07/2006 11:26 Sesión     |      |              | Se cerró sesión en el sistema.                                        |
|                                               | 19/07/2006 11:25 Sesión     |      |              | Se inició sesión en el sistema.                                       |
|                                               | 19/07/2006 11:24 Sesión     |      |              | Se cerró sesión en el sistema.                                        |
|                                               |                             |      |              |                                                                       |

Se ingresa a esta pantalla desde cualquier otra oprimiendo la tecla *"F5"*.

Dentro de esta pantalla el operario puede visualizar los eventos ocurridos y alarmas del sistema. Seleccione cuales eventos desea ver y elija fecha de inicio y de fin para obtener la información precisa que desea.

Pulsando *"F9"* puede moverse entre la tabla y las opciones de la izquierda. Pulsando **³***F10"* puede resetear la base de datos de eventos. Recuerde que esto eliminará permanentemente todo el registro guardado. Si pulsa *SHIFT F10* puede modificar la contraseña.

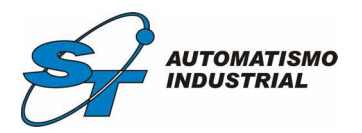

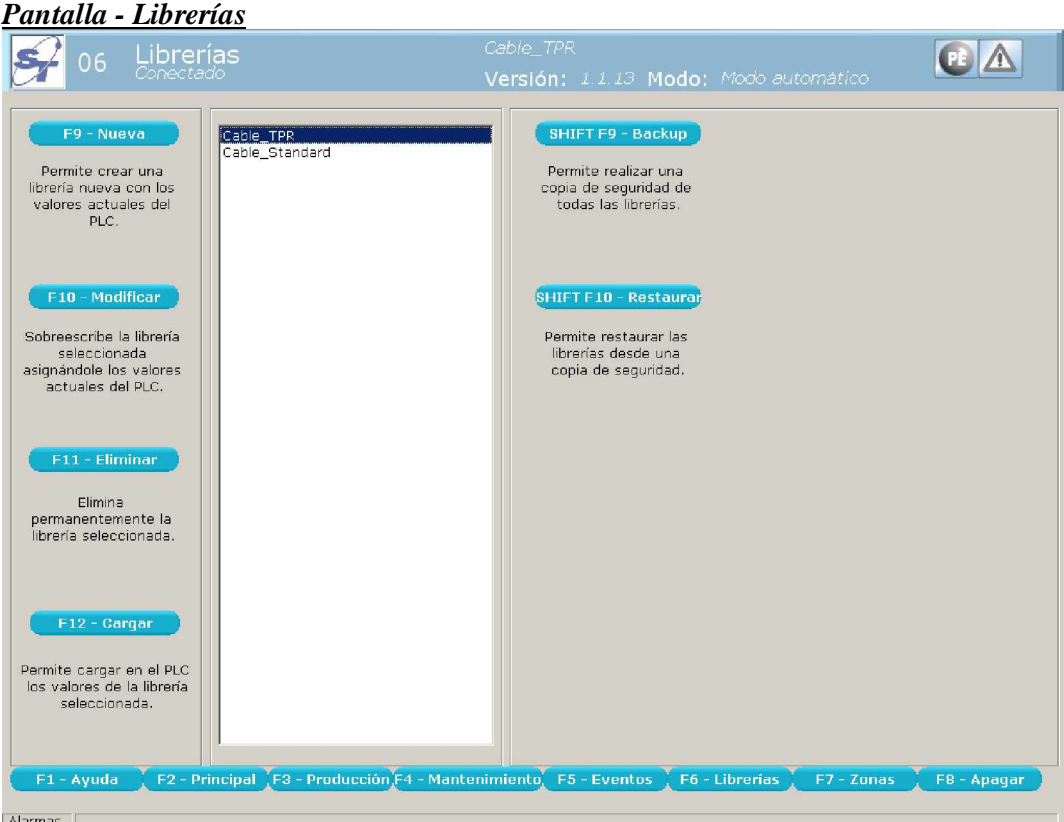

Se ingresa a esta pantalla desde cualquier otra oprimiendo la tecla *"F6"*.

Esta pantalla cumple un papel fundamental en el uso del programa. Una vez que haya conseguido la configuración correcta seteando los parámetros en la pantalla principal, puede venir aquí a guardarla para su posterior recuperación.

La opción *cargar* permite recuperar una librería guardada en el disco de la PC. La opción *nueva* permite guardar la configuración actual en un nuevo archivo. La opción *modificar*, en cambio, sobrescribe al archivo seleccionado con los valores actuales. También tiene la opción de *eliminar* librerías. Recuerde que esta operación es irreversible.

Si necesita realizar una copia de seguridad, puede hacerlo con la opción *backup*. Esta operación guardará todas las librerías del disco rígido de la PC en un disquete. Si el disquete contiene librerías, las mismas serán borradas antes de guardarse las nuevas. Cuando necesite recuperar las librerías que guardó en una copia de seguridad, inserte el disquete y seleccione la opción *restaurar*. Tenga en cuenta que si en el disco rígido de la PC hay librerías de igual nombre a las del disquete, las primeras se perderán.

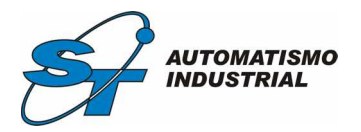

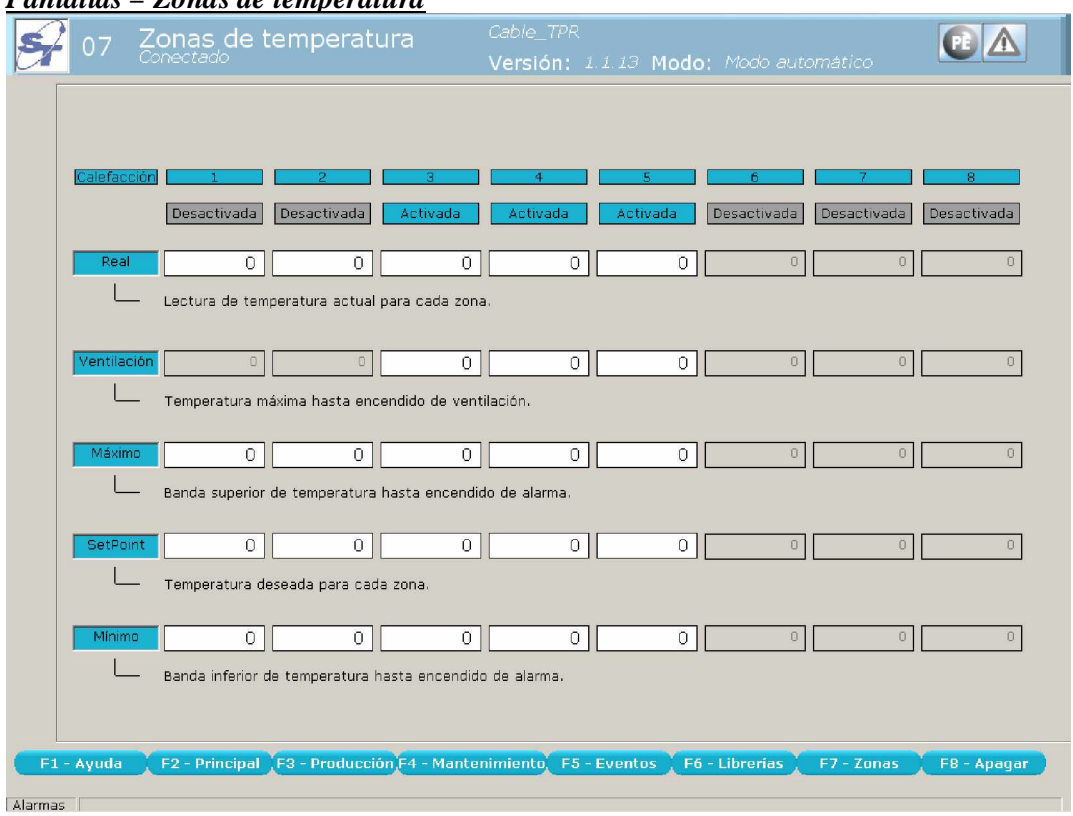

# *Pantallas – Zonas de temperatura*

Se ingresa a esta pantalla desde cualquier otra oprimiendo la tecla *"F7"*.

Dentro de esta pantalla el operario puede visualizar, setear y supervisar los valores de temperatura para cada zona de extrusión. También puede activar y desactivar zonas. Desplácese con las teclas de dirección, cambie los valores deseados y pulse *ENTER*. En la parte superior de la pantalla puede visualizar en color rojo las zonas de calefacción que se encuentran encendidas actualmente. Además, a la izquierda de las mismas podrá ver la habilitación general de calefacción.